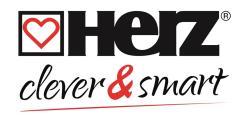

# Installation and operating instruction HERZ clever&smart Room Controller WiFi

3 F810 23

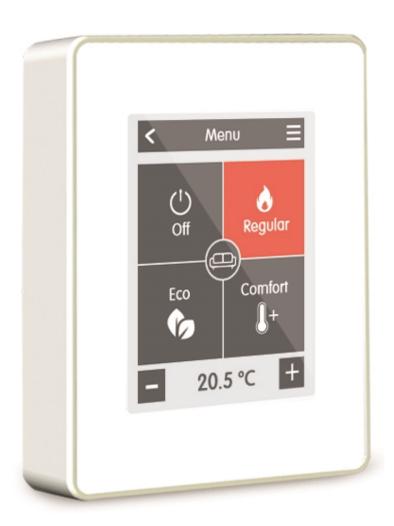

Read carefully before installation, commissioning and operation

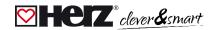

# **CONTENT**

| Safety Instructions                                                            | ;  |
|--------------------------------------------------------------------------------|----|
| EG-Conformity General Instructions                                             |    |
| Changes to the Unit                                                            |    |
| Warranty and Liability                                                         |    |
| Disposal and Pollutants                                                        | 4  |
| Description HERZ clever&smart Room Controller WiFi                             | 8  |
| Technical Data                                                                 |    |
| Scope of Supply                                                                | 5  |
|                                                                                | _  |
| nstallation                                                                    | 6  |
| HERZ clever&smart Room Controller WiFi installation                            | 6  |
| Operation                                                                      | 8  |
| Room Overview                                                                  | 8  |
| Operating Mode                                                                 |    |
| Menu                                                                           |    |
| Set Operation Hours                                                            |    |
| Set Operation Hours Example                                                    |    |
| Expert Menu                                                                    |    |
| Settings                                                                       |    |
| Devices                                                                        |    |
| Rooms                                                                          | 15 |
| Sensors                                                                        | 16 |
| WiFi                                                                           | 17 |
| Access Point                                                                   | 19 |
| WiFi Sensor                                                                    |    |
| Service Values                                                                 |    |
| Connecting HERZ clever&smart App to the HERZ clever&smart Room Controller WiFi |    |
| Support                                                                        |    |
| Notes                                                                          | 21 |

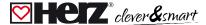

# **Safety Instructions**

# EG-Conformity

By affixing the CE mark to the unit the manufacturer declares that the HERZ clever&smart Room Controller WiFi conforms to the following relevant safety regulations:

- EU low voltage directive 2014/35/EU
- EU electromagnetic compatibility directive 2014/30/EU
- EU RoHS Directive 2011/65/EU
- EU WEEE Directive 2012/19/EU (Reg.nr. DE 23479719)

Conformity has been verified and the corresponding documentation and the EU declaration of conformity are kept on file by the manufacturer.

#### General Instructions

#### Please read carefully!

These installation and operating instructions contain basic instructions and important information regarding safety, installation, commissioning, maintenance and the optimal use of the unit. Therefore these instructions must be read and understood completely by the installation technician/specialist and by the system user before installation, commissioning and operation of the unit.

This unit is an automatic, electrical Room Controller. Install the unit only in dry areas and under the ambient conditions described in "Specifications".

In addition, observe the applicable accident prevention regulations, the regulations of the Association of Electrical Engineering, the local power supply utility, the applicable DIN-EN standards and the installation and operating instructions for the additional system components. Installation, electrical connection, commissioning and maintenance of the device may only be carried out by an appropriately trained specialist.

Users: Make sure that the specialist gives you detailed information on the function and operation of the unit. Always keep these instructions in the vicinity of the unit.

The manufacturer does not take over any liability for damage caused through improper usage or non-compliance of this manual!

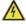

Before working on the unit, switch off the power supply and secure it against being switched on again! Check that there is no power flowing! Electrical connections may only be made by a specialist and in compliance with the applicable regulations. The unit may not be put into operation if there is visible damage to the housing, e.g. cracks.

# Changes to the Unit

- Changes, additions to or conversion of the unit are not permitted without written permission from the manufacturer.
- · It is likewise forbidden to install additional components that have not been tested together with the unit.
- If it becomes clear that safe operation of the unit is no longer possible, for example because of damage to the housing, turn the unit off immediately.
- Any parts of the unit or accessories that are not in perfect condition must be exchanged immediately.
- Use only original spare parts and accessories from the manufacturer.
- Markings made on the unit at the factory must not be altered, removed or made illegible.
- Only the settings described in these instructions may be set using the unit.

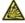

Changes to the unit can compromise the safety and function of the unit or the entire system.

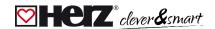

# Warranty and Liability

The Unit has been manufactured and tested with regard to high quality and safety requirements. The warranty and liability shall not include, however, any injury to persons or material damage that is attributable to one or more of the following causes:

- Failure to observe these installation and operating instructions
- Improper installation, commissioning, maintenance and operation
- · Improperly executed repairs
- Unauthorised structural changes to the unit
- Use of the device for other than its intended purpose
- · Operation above or below the limit values listed in the ,Specifications' section
- · Force majeure

## Disposal and Pollutants

The unit conforms to the European RoHS 2011/65/EU for the restriction of the use of certain hazardous substances in electrical and electronic equipment.

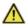

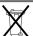

For disposal, according to the WEEE Directive 2012/19/EU, the device does not belong in household waste under any circumstances. Dispose of the unit only at appropriate collection points or ship it back to the seller or manufacturer.

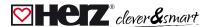

# **Description HERZ clever&smart Room Controller WiFi**

## Technical Data

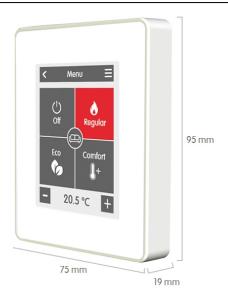

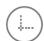

Housing

2-part, ABS plastic 75 mm x 95 mm x 19 mm Glass front

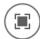

Display

Capacitive touch panel Color display with 240x320 dots 2.8 inches (7 cm) diagonal

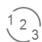

Operation

Intuitive user guidance

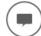

Language

20 menu languages selectable

**Electrical specifications:** 

Power Supply 24 VDC +/- 10 %
Power consumption max. 2,5 W
Protection Class IP 20
Protection class / overvoltage category III / I

**Permissible Ambient Conditions** 

during operation  $0 \, ^{\circ}\text{C} - 50 \, ^{\circ}\text{C}$ , no moisture condensation permitted for transport/storage  $0 \, ^{\circ}\text{C} - 60 \, ^{\circ}\text{C}$ , no moisture condensation permitted

Measurement Range Outside the measuring ranges there are larger deviations

Internal temperature sensor 0 °C - 60 °C Accuracy +/- 1 °C Resolution 0.1 °C

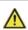

After switching on or disconnecting from the mains, it takes up to 60 minutes until the temperature is displayed precisely.

#### **Other Specifications**

Installation Methods Wall installation, with/without wall socket Real Time Clock RTC with 24 hour power reserve

# Scope of Supply

- HERZ clever&smart Room Controller WiFi
- 2 screws 3,5 x 35 mm and 2 plugs 6 mm for wall installation.
- Terminating resistor (120 Ohm) pre-installed on one of the two CAN High/CAN Low connections, operating tool, switch box
- HERZ clever&smart Room Controller WiFi installation guide

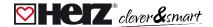

# Installation

# ☑ HERZ clever&smart Room Controller WiFi installation

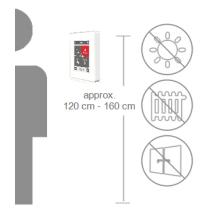

Mount the unit at a suitable location.

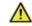

Pay attention to suitable environmental conditions. Direct sunlight, sources of heat and cold, e.g. radiators and windows must be avoided.

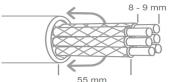

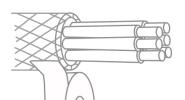

Recommended connection cable: twisted pair cable with shield, e.g. bus cable  $3 \times 2 \times 0.22 \text{ mm}^2$ . Strip cables, slip protective conductor over, and remove fill material as needed.

When wall mounting, make sure that the cables are kept as short as possible (max. 40 mm for direct wall mounting), as unnecessary vein loops in the HERZ clever&smart Room Controller WiFi housing can lead to problems.

When mounting on a switch box, make sure that the cables are kept as short as possible (strip cables max. 55 mm) and that any vein loops are fed back into the switch box, as unnecessary vein loops in the HERZ clever&smart Room Controller WiFi housing can lead to problems.

Strip the last 8 - 9 mm of the wires. Isolate shielding and connect it at a suitable location (controller or CAN-box) to the protective conductor.

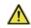

Any contact between protective conductor and circuit board can cause serious damage.

#### Mounting on plastic wall socket

Fasten the base to the switch box with the enclosed screws (3.0 x 16 mm).

#### **Direct wall mounting**

Hold the lower part of the housing up to the selected position and mark the three mounting holes. Make sure that the wall surface is as even as possible so that the housing does not become distorted when it is screwed on. Using a drill and drill holes at the points marked on the wall and push in the plugs. Insert screws and screw it in slightly. Align the base and tighten the screws.

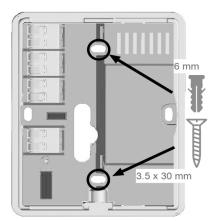

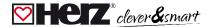

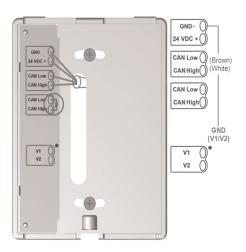

\* Only available on Clima version!

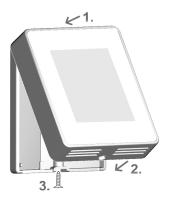

Open the connection terminals with the accompanying operating tool and make the electrical connection (24 VDC, GND, CAN-High and CAN-Low) as described in the operating manual of the Control Box.

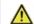

Power supply 24 VDC, ensure correct polarity or it may cause damage to the unit!

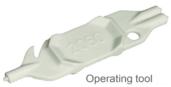

For the pin assignment of the CAN bus line on the HERZ clever&smart Control Box, please refer to the corresponding instructions for use or operating manual.

Place the control panel on the lower part of the housing as illustrated in the picture and fix it in place with the screw supplied.

Switch on the mains voltage of the Control Box and put the HERZ clever&smart Room Controller WiFi into operation.

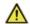

The setup wizard can be accessed at any time in HERZ clever&smart Room Controller WiFi under the menu item 'Expert'.

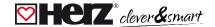

# Operation

#### **☑** Room Overview

Displays the room temperature and outdoor temperature after activating the start screen.

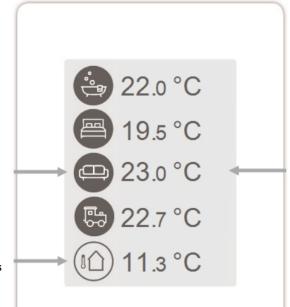

# °C Room temperature

Current room temperature.

#### Room icon

Selecting a room icon takes you to the room temperature settings.

#### **Outdoor temperature**

Displayed as soon as an outdoor sensor is used or an outdoor sensor is activated on a HERZ clever&smart Control Box menu "Expert > Control Box > Heating circuit > Sensor outdoor".

#### **Multiroom selection**

By dragging your finger vertically across several rooms, you can change the operating mode in all rooms at the same time.

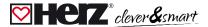

# Operating Mode

# Overview > Operating Mode

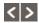

#### **Back/ Forward**

Navigate back to the overview.

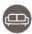

#### Room

Displays the selected space.

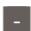

22.5 °C

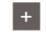

#### Reference temperature

Setting the reference temperature for the active operating mode in the displayed room.

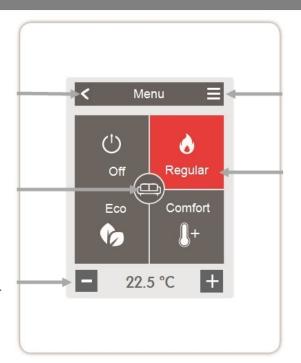

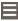

#### — Menu

Navigate to the main menu

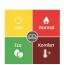

#### **Operating Modes**

The operating mode shown in colour is currently active and can be changed by selecting another mode. Manually selected modes remain active until the next change of mode by the timer program. A background frost protection function remains active in the "off" mode.

## Menu

#### Overview > Operating Mode > **Menu**

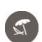

#### Holiday

Set the period and temperature for a longer absence.

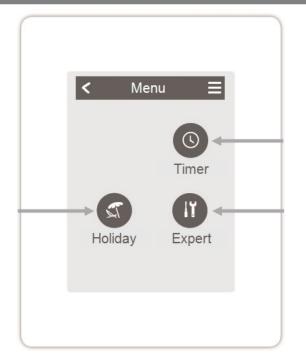

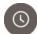

#### Timer

Setting of individual heating or cooling times for each day of the week with copy function for subsequent days.

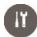

#### Expert

Advanced settings for the technician.

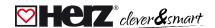

# Set Operation Hours

#### Overview > Operating Mode > Menu > **Timer**

Setting of individual heating and cooling times for the selected room.

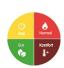

#### **Operating Modes**

Selection of the operating mode to select individual heating or cooling sections.

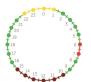

#### Clock

Time table of the selection in periods of 30 minutes increments.

Touch individual segments, or drag your finger over complete time intervals to colour them according to the selected operation mode.

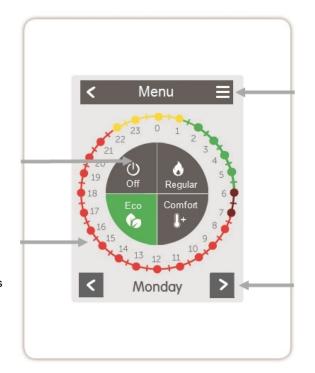

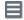

# Menu

Opens the copy function. The function allows you to copy the heating and cooling times to the following day, to Monday - Friday or to Monday - Sunday.

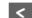

Monday

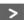

Back / Next Weekday Selects the set day.

# Set Operation Hours Example

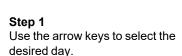

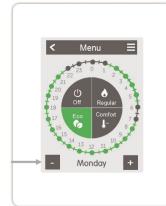

#### Step 2

Select the desired mode (Normal, Comfort, Eco or Off) and then move your index finger over the desired time period. The selected period changes colour to the colour of the selected operating mode after selection. Set the times of the other operating modes in the same way.

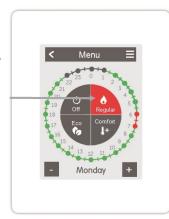

# Step 3

After completing the setting of the individual heating times, you have the option of copying the times via the main menu to the following day, to Monday - Friday or to Monday - Sunday or to set them individually for each day of the week.

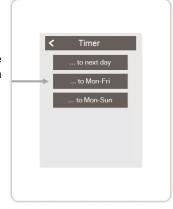

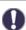

In the interests of efficient and energy-saving single room control, the operating times should be set specifically for each room.

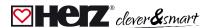

# **☑** Expert Menu

# Overview > Operating Mode > Menu > Expert

#### **Select Language**

Set the device language

#### **Settings**

Parameterisation of the heating system

#### Menu Lock

Activate menu lock to protect settings with a password.

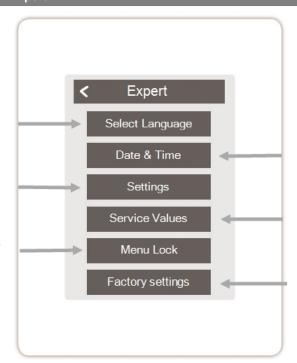

#### Date & Time

Setting the time and date and automatic summertime/wintertime changeover

#### **Service Values**

Information about the system

#### **Factory settings**

The factory settings are restored in the device

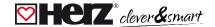

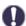

The menu structure described here is based on the status at the time of production and may vary due to subsequent software changes.

# Settings

# Overview > Operating Mode > Menu > Expert > **Settings**

#### **Devices**

Add, manage and remove connected devices

#### **Control Box**

Assignment and configuration of additional functions of the free switching outputs on the HERZ clever&smart Control Box. This menu is only visible if this HERZ clever&smart Room Controller was set as the "Configurator" ("Expert > Settings > Devices > Control Box > Configurator") of the HERZ clever&smart Control Box during commissioning.

#### WiFi

Set and manage WiFi functions

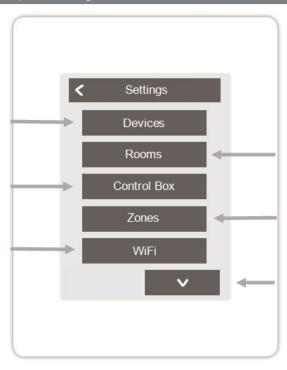

#### Rooms

Add, manage and remove rooms and assign them to connected devices

#### Zones

Assigning rooms to heating zones

#### **Display Brightness**

Adjust the display brightness

#### **Interface Mode**

Switch between full and restricted menu. Only the reference temperature can be set in the mode "Hide menu". To return to "full" mode, press and hold the upper-right corner of the display for 5 seconds.

#### Room Sync.

If room synchronisation is activated, rooms set up on other HERZ clever&smart Room Controllers of the same network are also displayed on this HERZ clever&smart Room Controller and vice versa.

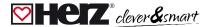

# Devices

Overview > Operating mode > Menu > Expert > Settings > **Devices** 

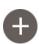

#### **Add Device**

Starts the search for new available devices in the network

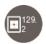

#### **Device icon**

Shows the type of connected device and its CAN ID

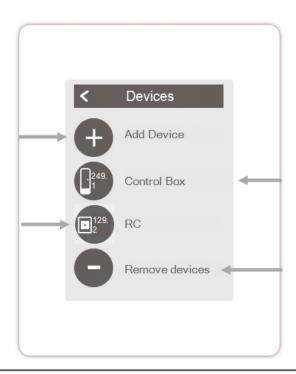

#### Description

Shows the detected type of the unit

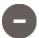

#### Remove devices

Devices are removed from the network

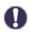

If no WLAN is available, devices can be added to the network via the menu 'Expert -> Settings -> Devices - > Add device'.

Add a HERZ clever&smart Room Sensor WiFi or a HERZ clever&smart LEDcontroller WiFi to your network.

For the commissioning of the WiFi sensors, please refer to the respective operating manuals.

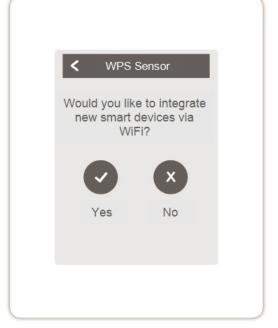

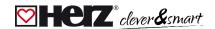

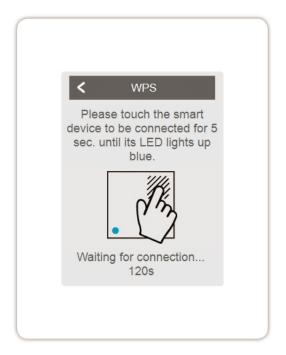

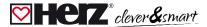

# ☑ Rooms

#### Overview > Operating mode > Menu > Expert > Settings > **Rooms**

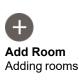

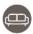

#### Room 2

Setting the location, sensors and actuators of the respective room

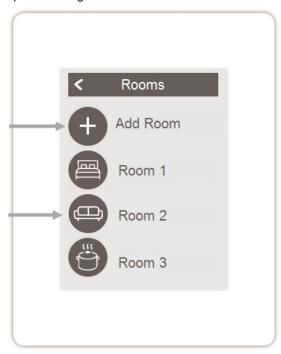

#### Overview > Operating mode > Menu > Expert > Settings > Room 2

#### Location

Selection of the space icon

#### Hysteresis

Switch-off hysteresis for the room setpoint temperature

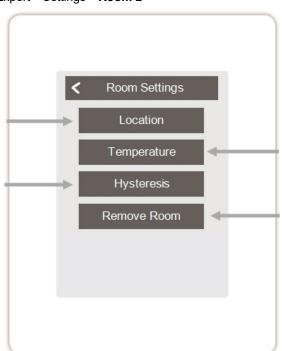

#### **Temperature**

Sensors in the selected room

#### Remove Room

Removing the selected room

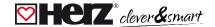

# Sensors

Icon

Already selected sensor

# Overview > Operating mode > Menu > Expert > Settings > Rooms > Room 1 > Sensors > Temperature

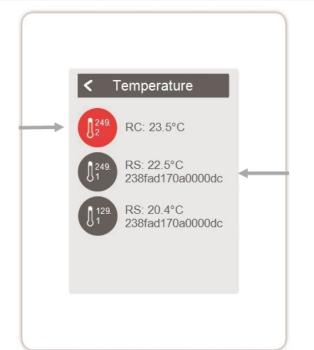

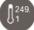

# CAN ID of the Control Box + serial number

Temperature sensor selection in the selected room

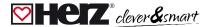

# 💟 WiFi

## Overview > Operating mode > Menu > Expert > Settings > WiFI

#### **Activate WiFi**

Activate WiFi function

#### **Select Network**

Scan for available networks and select the network

#### **SSID**

Manually entering the WLAN name

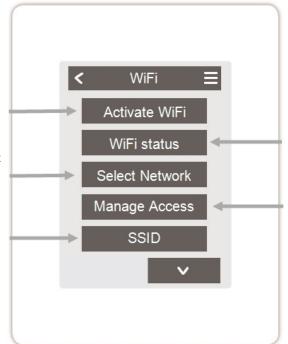

#### WiFi status

Information about the WiFi status and the device address (which is needed to connect to the HERZ clever&smart App).

#### **Manage Access**

Allow up to 5 users to access the unit via HERZ clever&smart App by entering their e-mail addresses.

# WiFi

Entering the WiFi password

#### IP address

Entering the HERZ clever&smart Room Controller IP address

#### Gateway

Enter the gateway address

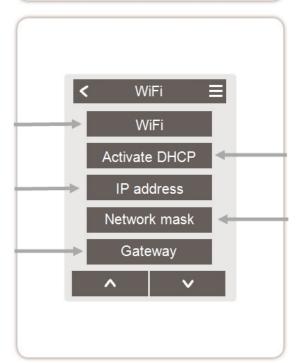

#### **Activate DHCP**

If auto-configuration is enabled, the device searches the network for a DHCP server that assigns it an IP address, subnet mask, gateway IP and DNS server IP. If you deactivate the auto configuration (DHCP), you will have to make the required network settings manually!

See the following points:

#### **Network mask**

Entering the network mask

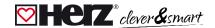

# **DNS/ DNS 2**Entering the DNS address

# **Access Point**

Settings for routing and the WPS Repeater

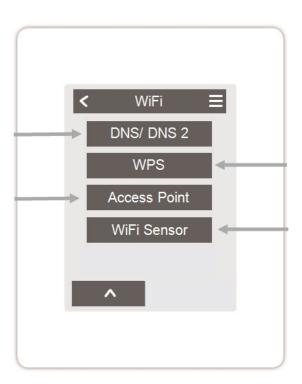

#### WPS

Connecting the HERZ clever&smart Room Controller WiFi to a WPSenabled router

#### WiFi Sensor

Settings for the LED display and the transmission interval

# Overview > Operating Mode > Menu > Expert > Settings > WiFi > Access Point

#### **Routing Mode**

The automatic routing independently selects between a direct connection of WiFi devices with the access point of the HERZ clever&smart Room Controller and indirect connection via the WLAN router. As not all routers support this function, the setting "No" is recommended in case of problems in WiFi communication. In this case, all communication takes place via the WLAN router. If there is no router, the communication takes place via the access point of the HERZ clever&smart Room Controller.

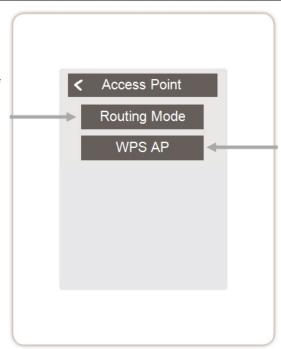

**WPS AP**Add a WPS-enabled repeater to increase the range.

#### WiFi Sensor

#### Overview > Operating Mode > Menu > Expert > Settings > WiFi > WiFi Sensor

#### **LED-Mode**

LED behaviour settings:

#### regular:

Sending of sensor values successful => LED lights up green Sending the sensor value failed => LED flashes red

#### still

In the "silent" mode, the LED only flashes red if the transmission of the sensor values has failed three times in succession.

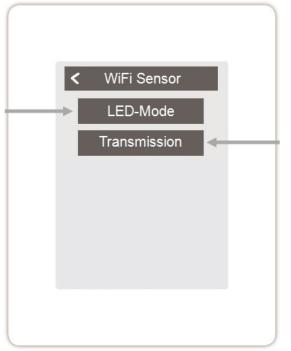

#### Transmission interval

Setting of the time between two transmissions in minutes

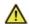

A transmission interval that is set too short can lead to problems with the WLAN connection with some routers.

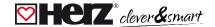

## Service Values

#### Overview > Operating mode > Menu > Expert > **Service values**

#### Message Log

Display of the error memory

#### **CAN Bus Status**

CAN bus status display

#### **System Update**

Enables an update of all Room Controller and Control Boxs networked in the private CAN network.

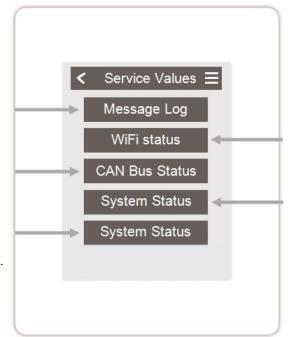

#### WiFi status

Display of the WiFi status

#### **System Status**

Display of the system status

# Connecting HERZ clever&smart App to the HERZ clever&smart Room Controller WiFi

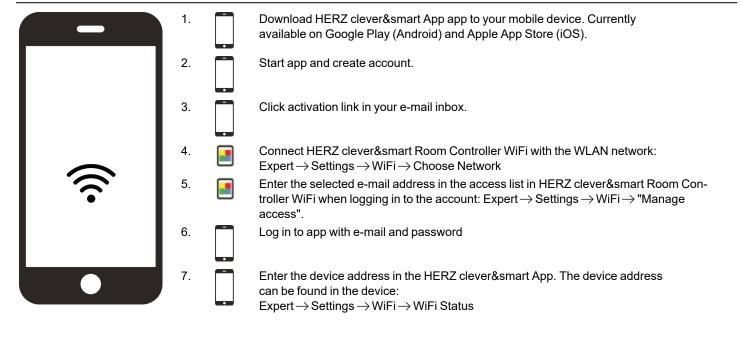

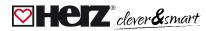

# Support

| Event                                                                                                    | Support                                                                                                    |
|----------------------------------------------------------------------------------------------------|----------------------------------------------------------------------------------------------------|
| The display does not show anything.                                                                                | Is the device connected to the 24 VDC power supply of the Control Box (terminal L)? Has the electrical connection been implemented as described in the operating manual?                                                                                                    |
| No Control Box appears in the unit menu or CAN bus participants are missing.                                       | Is the CAN bus connection properly installed and have all CAN bus devices been wired in a line structure (no star or tree)?  Are terminating resistors (120 Ohm) installed on the first and last CAN bus nodes of the line between the CAN high and CAN low connections for terminating the CAN bus? |
| No additional function can be assigned to<br>the analogue outputs V1/V2 of the HERZ<br>Room Controller Clima WiFi. | Is the selected function already assigned to another output? Is the output already assigned to another function?                                                                                                    |

# ☑ Notes

| <b>Final Declaration</b> Although these instructions have been created with the greatest possible care, the possibility of incorrect or incomplete information cannot be excluded. Subject as a basic principle to errors and technical changes. |
|----------------------------------------------------------------------------------------------------|
|                                                                                                    |
| Date and time of installation:                                                                                                    |
| Name of installation company:                                                                                                    |
|                                                                                                    |
| Space for notes:                                                                                                    |

Herz Armaturen Ges.m.b.H. Richard-Strauss-Straße 22 1230 Vienna, Austria +43 (0) 1 616 26 31 - 0 office@herz.eu www.herz-armaturen.at